#### university of **Mol**ein **Note** in the set of the set of the set of the set of the set of the set of the set of the set of the set of the set of the set of the set of the set of the set of the set of the set of the set of the set of the set of the **Making a new simulation in** *OghmaNano*

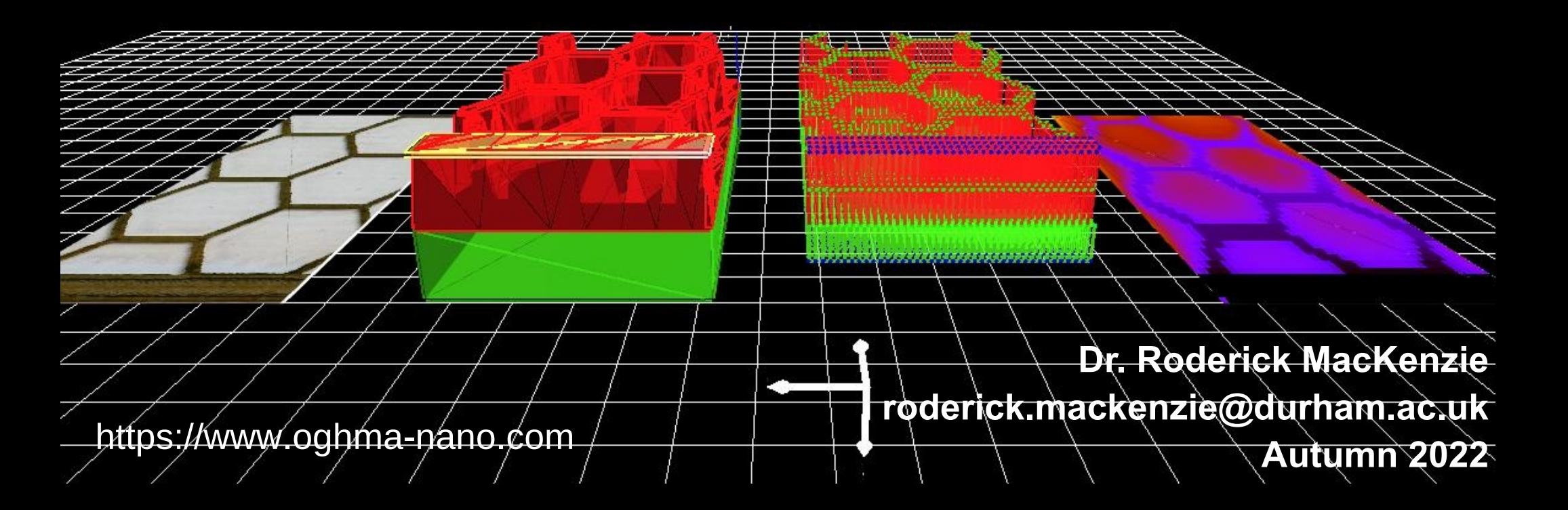

## Your first OghmaNano simulation

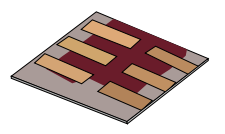

#### •Click on *New simulation*, in the file menu.

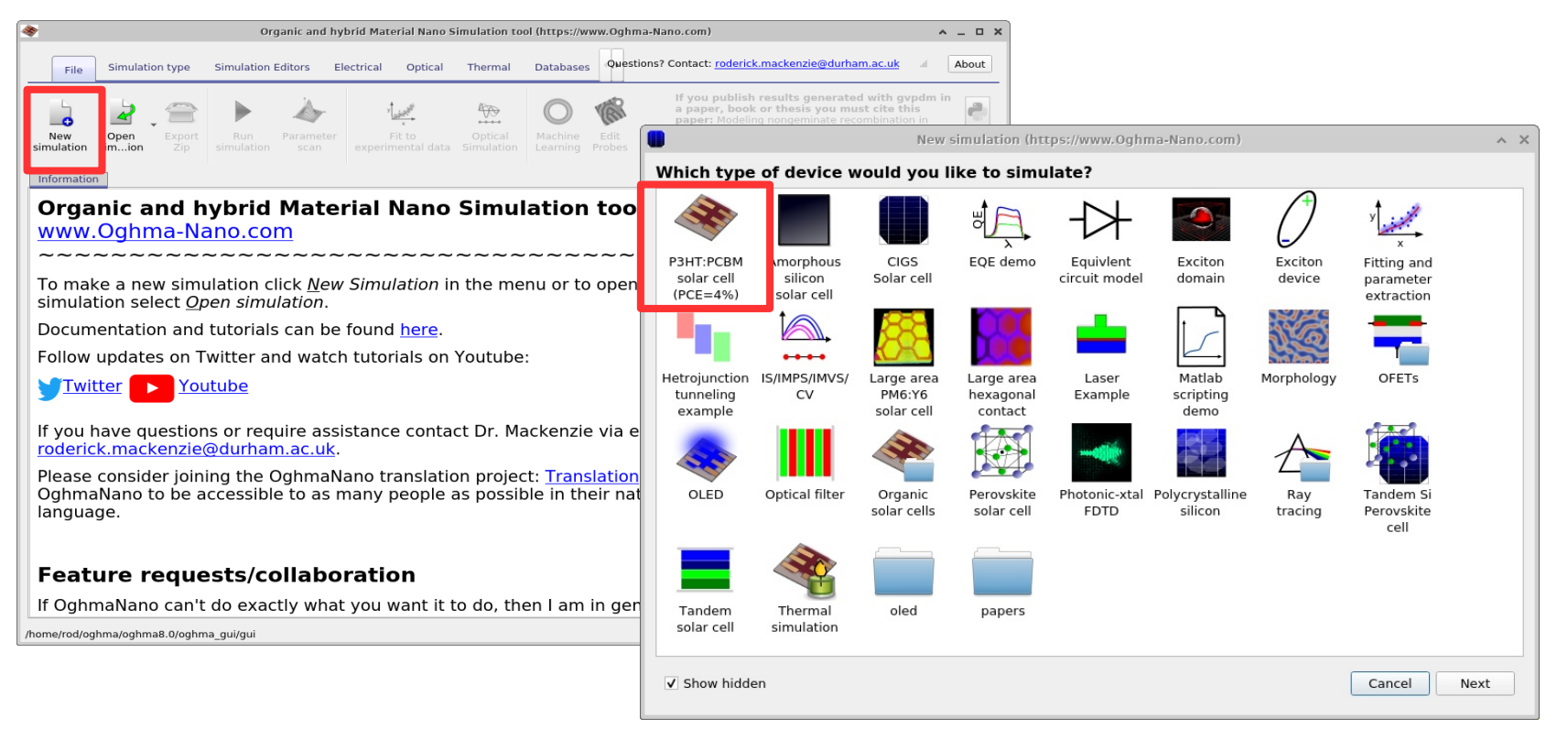

# • Save it somewhere but *not* in the install directory.

https://www.oghma-nano.com

#### You should get this window.

![](_page_2_Picture_1.jpeg)

![](_page_2_Figure_2.jpeg)

## **Click the play button** 3

https://www.oghma-nano.com

### The core solver will be run on CPU 0

![](_page_3_Picture_1.jpeg)

![](_page_3_Picture_30.jpeg)

•Blue is CPU usage, red is disk usage, if you simulation is running slowly, writing to the hard disk is *always* the bottleneck, SSDs highly recommended. •Don't run your simulation in Dropbox/OneDrive or any type of network drive, network communication is far too slow to run simulations.

### Examining the results.

![](_page_4_Figure_1.jpeg)

![](_page_4_Figure_2.jpeg)

## The snapshots window, this is used to show changes in the device as a function of voltage and time.

![](_page_5_Figure_1.jpeg)

![](_page_5_Figure_2.jpeg)

https://www.oghma-nano.com

## Using the snapshots window

![](_page_6_Picture_1.jpeg)

![](_page_6_Figure_2.jpeg)

•Click play and the simulation will iterate through each voltage step. If you were doing a time domain simulation it would do the same.

#### More complex snapshot plots

![](_page_7_Picture_1.jpeg)

![](_page_7_Figure_2.jpeg)

•You can also add multiple outputs to the snapshots window. •In this example we are plotting Ec (conduction band), Ev (valance band), Fn, Fp at the same time.